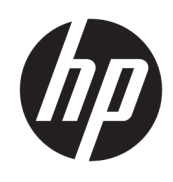

Darbo pradžia

HP Elite Slice

© Copyright 2018 HP Development Company, L.P.

"Windows" yra bendrovės "Microsoft Corporation" prekių ženklas arba tos pačios bendrovės prekių ženklas Jungtinėse Amerikos Valstijose ir (arba) kitose šalyse.

Šiame dokumente pateikta informacija gali būti pakeista apie tai iš anksto neįspėjus. HP gaminiams ir paslaugoms taikomos garantijos nustatytos su tais gaminiais ir paslaugomis pateikiamuose raštiškuose garantijos dokumentuose. Jokie šiame dokumente esantys teiginiai negali būti laikomi papildoma garantija. HP neprisiima atsakomybės už galimas technines ir redagavimo klaidas ar praleidimus šiame dokumente.

Antrasis leidimas: 2018 m. liepos mėn.

Pirmasis leidimas: 2016 m. birželio mėn.

Dokumento dalies numeris: 904511-E22

#### **Produkto informacija**

Šiame naudotojo vadove aprašytos funkcijos, bendros daugumai modelių. Kai kurių funkcijų jūsų kompiuteryje gali nebūti.

Visos funkcijos veikia ne visuose operacinės sistemos "Windows" leidimuose ar versijose. Kad galėtumėte mėgautis visomis "Windows" funkcijomis, šiame kompiuteryje gali reikėti įdiegti atskirai įsigyjamą aparatūrą, tvarkykles, programinę įrangą, BIOS naujinimą ir (arba) jų naujovinimus. "Windows 10" naujinama automatiškai ir šis naujinimas visada įjungtas. Už naujinimus gali būti taikomi interneto paslaugų tiekėjo mokesčiai. Taip pat gali būti taikomi papildomi reikalavimai. Daugiau informacijos rasite [http://www.microsoft.com.](http://www.microsoft.com)

Norėdami pasiekti naujausią naudotojo vadovą, eikite į [http://www.hp.com/](http://www.hp.com/ support) support ir vykdydami nurodymus susiraskite savo gaminį. Paskui pasirinkite **User Guides** (Naudotojo vadovai).

#### **Programinės įrangos naudojimo taisyklės**

Įdiegdami, kopijuodami, atsisiųsdami ar kitaip naudodamiesi bet kuriuo iš anksto šiame kompiuteryje įdiegtu programinės įrangos gaminiu, sutinkate laikytis HP galutinio naudotojo licencinės sutarties (EULA) sąlygų. Jei nesutinkate su šios licencijos sąlygomis, per 14 dienų turite grąžinti visą nenaudotą produktą (aparatinę ir programinę įrangą) pardavėjui, kad atgautumėte visus pinigus.

Jei reikia daugiau informacijos arba norite susigrąžinti visus už kompiuterį sumokėtus pinigus, kreipkitės į pardavėją.

# **Apie šį leidinį**

- **PERSPĖJIMAS!** Taip pažymėtas tekstas reiškia, kad nesilaikant nurodymų galimi kūno sužalojimai arba mirtis.
- **ĮSPĖJIMAS:** Taip pažymėtas tekstas reiškia, kad nesilaikant nurodymų galimas įrangos sugadinimas arba informacijos praradimas.
- **PASTABA:** Taip pažymėtame tekste pateikiama svarbi papildoma informacija.

# **Turinys**

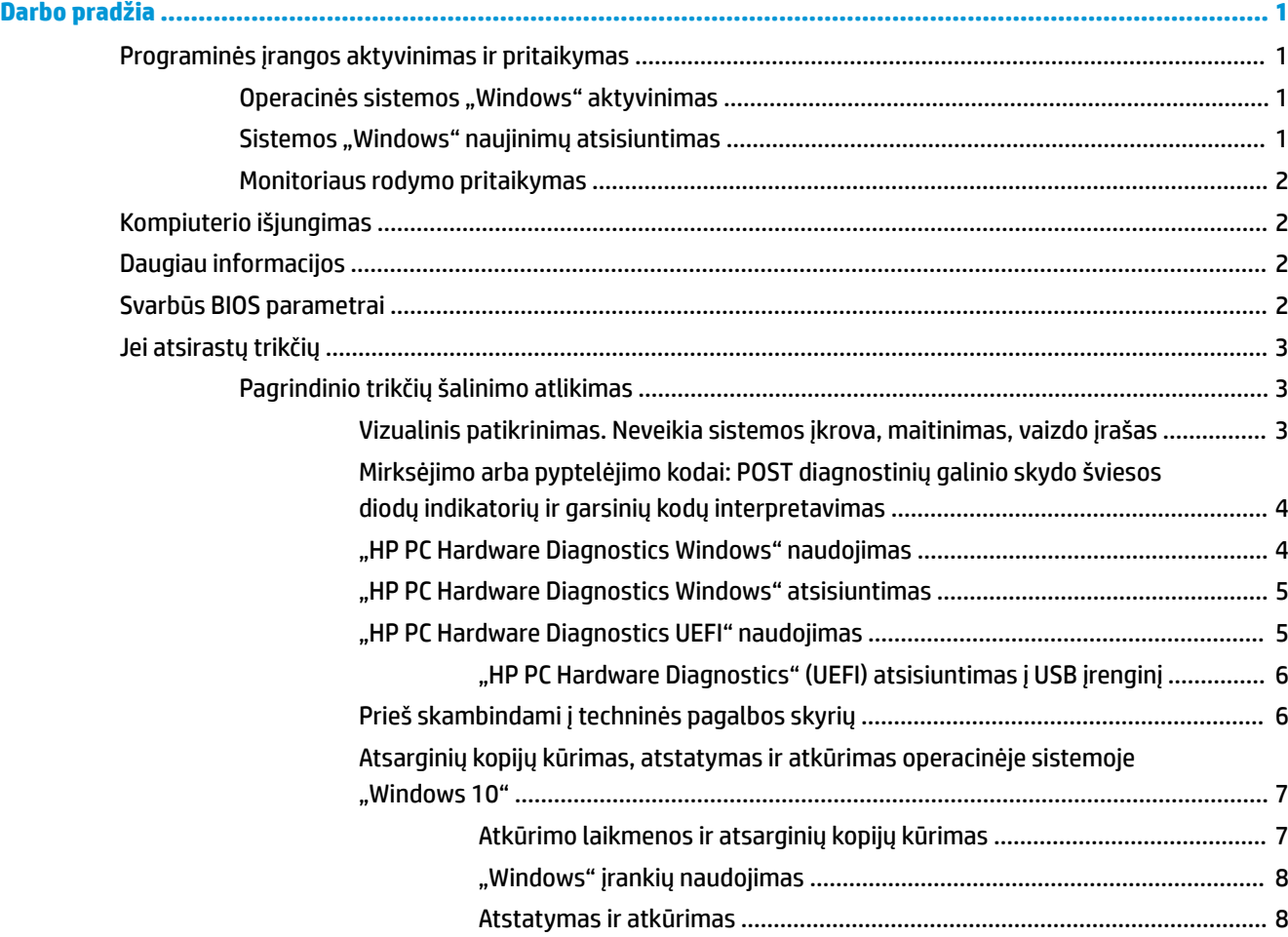

# <span id="page-6-0"></span>**Darbo pradžia**

# **Programinės įrangos aktyvinimas ir pritaikymas**

**<sup>2</sup> PASTABA:** Tam tikruose kompiuterio modeliuose operacinė sistema "Windows 10" nepaleidžiama. Norėdami ją paleisti turite išeiti iš dabartinės sistemos. Daugiau informacijos rasite [https://docs.microsoft.com/en-us/skypeforbusiness/manage/skype-room-systems-v2/room-systems-v2](https://docs.microsoft.com/en-us/skypeforbusiness/manage/skype-room-systems-v2/room-systems-v2-operations#AdminMode) [operations#AdminMode](https://docs.microsoft.com/en-us/skypeforbusiness/manage/skype-room-systems-v2/room-systems-v2-operations#AdminMode).

Suaktyvinus operacinę sistemą, papildomos informacijos galima rasti internete esančiame žinyne.

**PASTABA:** Būtinai už įrenginio ir virš monitoriaus palikite 10,2 cm (4 col.) tarpą orui cirkuliuoti.

# **Operacinės sistemos "Windows" aktyvinimas**

Pirmą kartą įjungus kompiuterį operacinė sistema nustatoma ir suaktyvinama automatiškai. Šis procesas trunka maždaug nuo 5 iki 10 minučių. Įdėmiai perskaitykite ekrane pateikiamus nurodymus, juos vykdydami baikite aktyvinimą.

Kompiuterį operacinės sistemos sąrankos metu rekomenduojame užregistruoti bendrovėje HP – po to galėsite gauti svarbius programinės įrangos naujinimus, lengviau užduoti pagalbos klausimus ir užsiprenumeruoti specialius pasiūlymus. Savo kompiuterį užregistruoti HP taip pat galite naudodami pradžios ekrane esančią programėlę **Register with HP** (Registruoti HP).

**ĮSPĖJIMAS:** Aktyvinimo procesui prasidėjus NEIŠJUNKITE KOMPIUTERIO IKI PROCESO PABAIGOS. Kompiuterį išjungus vykstant aktyvinimo procesui, gali būti pažeista kompiuterį paleidžianti programinė įranga arba sutrikdytas tinkamas šios programos diegimas.

# **Sistemos "Windows" naujinimų atsisiuntimas**

"Microsoft" gali išleisti operacinės sistemos naujinius. Tam, kad būtų užtikrintas optimalus kompiuterio darbas, HP rekomenduoja pradinio diegimo metu patikrinti vėliausius naujinius, o vėliau tikrinti juos periodiškai visu kompiuterio naudojimo laikotarpiu.

Baigę kompiuterio sąranką, kuo greičiau paleiskite "Windows" naujinius.

- **1.** Užduočių juostoje įveskite Windows Update ir tada ieškos lange pasirinkite **Tikrinti, ar yra naujinimų**.
- **2.** Pasirinkite **Naujinimas ir atkūrimas** ir paskui pasirinkite **Tikrinti, ar yra naujinimų**.
- **3.** Vėliau "Windows" naujinius paleiskite kas mėnesį.

– arba –

- **1.** Užduočių juostoje pasirinkite klaustuko piktogramą.
- **2.** Pasirinkite **Mano nešiojamasis kompiuteris**, pasirinkite skirtuką **Naujinimai**, tada pasirinkite **Ieškoti naujinimų ir pranešimų**.
- **3.** Vykdykite ekrane pateikiamus nurodymus.

# <span id="page-7-0"></span>**Monitoriaus rodymo pritaikymas**

Jei norite, galite pasirinkti arba keisti monitoriaus atnaujinimo dažnį, ekrano skyrą, spalvų nuostatas, šrifto dydį ir energijos vartojimo valdymo nuostatas.

Daugiau informacijos rasite internete pateiktoje grafikos valdiklio paslaugų programos dokumentacijoje arba su monitoriumi gautoje dokumentacijoje.

**▲** Norėdami pakeisti ekrano parametrus, spustelėkite dešiniuoju pelės klavišu "Windows" darbalaukyje ir paskui pasirinkite **Personalizuoti** arba **Ekrano parametrai**.

– arba –

Pasirinkite piktogramą **Pradėti**, pasirinkite **Parametrai** ir paskui pasirinkite **Personalizavimas** arba **Sistema**.

# **Kompiuterio išjungimas**

Kad kompiuterį išjungtumėte tinkamai, išjunkite operacinės sistemos programinę įrangą.

**▲** Pasirinkite piktogramą **Pradėti**, pasirinkite piktogramą **Maitinimas** ir paskui pasirinkite **Išjungti**.

# **Daugiau informacijos**

**<sup>2</sup> PASTABA:** Kompiuterio standžiajame diske galite rasti visus arba kai kuriuos toliau nurodytus dokumentus.

- *Darbo pradžia*. Padeda prijungti kompiuterį bei įrenginius ir įdiegti gamintojo tiekiamą programinę įrangą; čia taip pat yra pagrindinė trikčių diagnostikos informacija, jei pradinio įjungimo metu atsirastų kokių problemų.
- *Hardware Reference Guide* (Bendrasis aparatūros vadovas). Šiame vadove pateikiama gaminio aparatinės įrangos apžvalga ir nurodymai, kaip atnaujinti šios serijos kompiuterius; čia taip pat pateikiama informacija apie RTC akumuliatorius, atmintį ir maitinimo šaltinį.
- *Priežiūros ir tvarkymo vadovas* (tik anglų kalba). Šiame vadove pateikiama informacija apie dalių išėmimą ir keitimą, trikčių šalinimą, darbalaukio valdymą, sąrankos priemones, saugą, reguliarią priežiūrą, jungties kontaktų priskyrimus, POST klaidų pranešimus, diagnostines lemputes ir klaidų kodus.
- *Teisinė, saugos ir aplinkosaugos informacija*. Šiame dokumente pateikiami saugos ir reguliuojamieji reikalavimai, kurių laikantis užtikrinama gaminio atitiktis JAV, Kanados ir kitoms tarptautinėms taisyklėms.

# **Svarbūs BIOS parametrai**

Kad šie BIOS parametrai būtų tinkamai sukonfigūruoti, būtina išjungti kompiuterį. Parametrai pagal numatytuosius nustatymus nesuaktyvinti.

Kad šie parametrai tinkamai funkcionuotų, juos suaktyvinkite BIOS sistemoje ir išjunkite kompiuterį.

**PASTABA:** Jei kompiuteris neišsijungia įprastiniu būdu, suaktyvinti parametrai neveiks.

**S5 Maximum Power Savings** (S5 maksimalus el. energijos taupymas). Kai nustatyta ties "suaktyvinti", kompiuteris yra sukonfigūruotas taip, kad išjungtas naudotų mažiau kaip 0,5 W. Kad būtų pasiektas šis energijos naudojimo lygis, dauguma suaktyvinimo šaltinių yra išjungiami, taip pat išjungiamas kai kuris papildomas maitinimas.

<span id="page-8-0"></span>Power On from Keyboard (Jjungti klaviatūra). Kai nustatyta ties "suaktyvinti", du galiniai A tipo USB prievadai vis tiek yra maitinami, kai sistema išjungta (S4 arba S5). Paspauskite bet kurį klaviatūros klavišą, kad kompiuteri jiungtumėte.

**PASTABA:** Ši funkcija negalima, kai suaktyvintas parametras **S5 Maximum Power Savings** (S5 maksimalus el. energijos taupymas).

Power On from Cover Buttons (*Jjungti dangtelio mygtukais*). Kai nustatyta ties "suaktyvinti", kompiuterį galima jungti bendradarbiavimo dangtelyje esančiais mygtukais.

**PASTABA:** Ši funkcija negalima, kai suaktyvintas parametras **S5 Maximum Power Savings** (S5 maksimalus el. energijos taupymas).

Kad ši funkcija veiktų, būtina suaktyvinti parametrą **Power on from Keyboard** (Įjungti klaviatūra).

Kai parametras **Power On from Keyboard** (Įjungti klaviatūra) arba parametras **Power On from Cover Buttons**  (Įjungti dangtelio mygtukais) yra suaktyvintas, parametras **After Power Loss** (Nutrūkus maitinimui) pakeičiamas į **Power On** (Įjungti). Tai reiškia, kad nutrūkus elektros tiekimui, kompiuteris vėl automatiškai įsijungs atsiradus elektrai. Tada kompiuterį bus galima išjungti įprastiniu būdu ir atstatyti originalius įjungimo parametrus.

# **Jei atsirastų trikčių**

Problemas nustatyti ir išspręsti galima keliais būdais. HP pateikia keletą patentuotų diagnostikos įrankių, tačiau rekomenduoja naudotis nuoseklia trikčių šalinimo sistema, kuri sprendžia problemų priežastis – nuo pačių paprasčiausių iki daug sudėtingesnių. Veiksmai apima:

- Vizualinis patikrinimas
- Mirksėjimo ar pyptelėjimo kodai
- "HP PC Hardware Diagnostics"
- HP palaikymas
- Sistemos atstatymą
- Sistemos atkūrimas

# **Pagrindinio trikčių šalinimo atlikimas**

Išsamesnės informacijos apie trikčių šalinimą ieškokite išsamiam *Priežiūros ir tvarkymo vadove* (tik anglų k.), kurį rasite nuorodų bibliotekoje<http://www.hp.com/support>. Pasirinkite savo šalį ir kalbą, pasirinkite **Product Support & Troubleshooting** (gaminio palaikymas ir trikčių šalinimas), įveskite kompiuterio modelio numerį ir pasirinkite Search (ieškoti).

# **Vizualinis patikrinimas. Neveikia sistemos įkrova, maitinimas, vaizdo įrašas**

Jei iškyla problemų su kompiuteriu, monitoriumi ar programine įranga, prieš imdamiesi tolesnių veiksmų peržiūrėkite šį bendrųjų patarimų sąrašą:

- Įsitikinkite, kad kompiuteris ir monitorius prijungti prie veikiančio elektros šaltinio lizdo.
- Patikrinkite, ar kompiuteris įjungtas ir ar šviečia maitinimo lemputė.
- Patikrinkite, ar monitorius įjungtas ir ar šviečia monitoriaus lemputė.
- Jei monitoriaus ekranas blankus, įjunkite monitoriaus ryškumo ir kontrastingumo valdiklius.
- <span id="page-9-0"></span>Jei sistemos įkrauti nepavyksta, paspauskite ir laikykite bet kurį klavišą. Jei sistemoje pasigirsta pyptelėjimas, klaviatūra veikia tinkamai.
- Patikrinkite, ar nėra laisvų kabelių jungčių arba neteisingų jungčių.
- Suaktyvinkite kompiuterį paspaudę bet kurį klaviatūros klavišą arba elektros maitinimo mygtuką. Jei sistema ir toliau veikia laikino išjungimo režimu, išjunkite kompiuterį nuspaudę ir palaikydami elektros maitinimo mygtuką bent keturias sekundes. Tada paspauskite elektros maitinimo mygtuką, kad kompiuterį paleistumėte iš naujo. Jei sistema neišsijungs, ištraukite maitinimo laidą, palaukite kelias sekundes ir vėl jį įkiškite. Kompiuteris bus paleistas iš naujo, jei kompiuterio sąrankos programoje nustatyta, kad jis būtų automatiškai paleistas po netikėto išjungimo. Jei kompiuteris nebus paleistas iš naujo, paspauskite elektros maitinimo mygtuką.
- **•** Jdiegę išplėtimo plokštę be "įsijungi ir dirbi" (non-Plug and Play) ar kitą parinktį, pakartotinai sukonfigūruokite kompiuterį.
- Įsitikinkite, kad įdiegtos visos reikiamos įrenginių tvarkyklės. Pavyzdžiui, jei naudojate spausdintuvą, prireiks šio modelio spausdintuvo tvarkyklės.
- Prieš įjungdami sistemą, iš jos išimkite arba atjunkite visas įkraunamas laikmenas (kompaktinių diskų, DVD arba USB įrenginius).
- Jei jūsų įdiegta operacinė sistema skiriasi nuo gamyklos įdiegtosios operacinės sistemos, įsitikinkite, jog sistema ją palaiko.

**ĮSPĖJIMAS:** Kai kompiuteris įjungtas į kintamosios srovės maitinimo šaltinį, sistemos plokštėje visada yra įtampa. Tam, kad sumažintumėte sistemos plokštės arba komponento pažeidimo pavojų, prieš atidarydami kompiuterį visada išjunkite maitinimo laidą iš maitinimo šaltinio.

## **Mirksėjimo arba pyptelėjimo kodai: POST diagnostinių galinio skydo šviesos diodų indikatorių ir garsinių kodų interpretavimas**

Jei galinėje kompiuterio pusėje esantis šviesos diodas mirksi arba girdisi pypsėjimas, paaiškinimo ir rekomenduojamų veiksmų ieškokite vadove *Maintenance and Service Guide* (Techninės priežiūros ir palaikymo vadovas, tik anglų k.).

## **"HP PC Hardware Diagnostics Windows" naudojimas**

"HP PC Hardware Diagnostics Windows" – tai operacine sistema "Windows" pagrįsta programa, leidžianti vykdyti diagnostikos tikrinimus ir nustatyti, ar kompiuterio aparatinė įranga veikia tinkamai. Nustatant aparatinės įrangos gedimus, šis įrankis veikia operacinėje sistemoje "Windows".

Jei "HP PC Hardware Diagnostics Windows" programa nėra įdiegta jūsų kompiuteryje, pirmiausia turite atsisiųsti ir įdiegti ją. Norėdami atsisiųsti ["HP PC Hardware](#page-10-0) Diagnostics Windows", žr. "HP PC Hardware [Diagnostics Windows" atsisiuntimas](#page-10-0) 5 puslapyje

Įdiegę "HP PC Hardware Diagnostics Windows", norėdami pasiekti priemonę iš "HP Help and Support" (HP žinynas ir palaikymas), atlikite toliau nurodytus veiksmus.

**1.** Norėdami pasiekti "HP PC Hardware Diagnostics Windows" iš "HP Help and Support" (HP žinynas ir palaikymas):

- <span id="page-10-0"></span>**a.** Pasirinkite mygtuką **Pradėti**, o tada – mygtuką **HP žinynas ir palaikymas**.
- **b.** Dešiniuoju pelės mygtuku spustelėkite **HP PC Hardware Diagnostics Windows**, pasirinkite **Daugiau**, o tada pasirinkite **Paleisti administratoriaus teisėmis**.
- **2.** Atidarę įrankį, pasirinkite norimą paleisti diagnostinio testo tipą ir vykdykite ekrane pateikiamus nurodymus.

**PASTABA:** Jei reikia sustabdyti diagnostinį testą bet kuriuo metu, pasirinkite **Cancel** (Atšaukti).

**3.** Kai "HP PC Hardware Diagnostics Windows" aptinka gedimą, dėl kurio reikia keisti aparatinę įrangą, sukuriamas 24 skaitmenų gedimo ID kodas. Norėdami gauti pagalbos dėl problemos sprendimo, kreipkitės į techninės pagalbos tarnybą ir pateikite gedimo ID kodą.

## **"HP PC Hardware Diagnostics Windows" atsisiuntimas**

- "HP PC Hardware Diagnostics Windows" atsisiuntimo nurodymai pateikiami tik anglų kalba.
- Norėdami atsisiųsti šį įrankį, turite naudoti "Windows" kompiuterį, nes pateikiami tik ".exe" failai.

Norėdami atsisiųsti "HP PC Hardware Diagnostics Windows" atlikite tokius veiksmus:

- 1. Eikite į [http://www.hp.com/go/techcenter/pcdiags.](http://www.hp.com/go/techcenter/pcdiags) Rodomas "HP PC Hardware Diagnostics" pradžios puslapis.
- 2. Pasirinkite Download HP Diagnostics Windows (atsisiųsti "HP Diagnostics Windows") ir paskui pasirinkite vietą savo kompiuteryje arba USB atmintuke.

Įrankis atsiunčiamas į pasirinktą vietą.

## **"HP PC Hardware Diagnostics UEFI" naudojimas**

"HP PC Hardware Diagnostics" – tai vieningoji išplečiamoji programinės aparatinės įrangos sąsaja, kuri leidžia vykdyti diagnostikos tikrinimus ir nustatyti, ar kompiuterio aparatinė įranga veikia tinkamai. Šis įrankis veikia ne operacinėje sistemoje, kad aparatinės įrangos gedimus būtų galima atskirti nuo operacinės sistemos ar kitų programinės įrangos komponentų problemų.

Kai "HP PC Hardware Diagnostics" (UEFI) aptinka gedimą, dėl kurio reikia keisti aparatinę įrangą, sukuriamas 24 skaitmenų gedimo ID kodas. Šį ID kodą galima pateikti palaikymo tarnybai, kad jai būtų lengviau nustatyti, kaip išspręsti problemą.

**<sup>2</sup> PASTABA:** jei hibridiniame kompiuteryje norite paleisti diagnostiką, kompiuteryje įjunkite nešiojamojo kompiuterio režimą ir naudokite prijungtą klaviatūrą.

Jei norite paleisti "HP PC Hardware Diagnostics" (UEFI), atlikite tokius veiksmus:

- **1.** Įjunkite arba paleiskite kompiuterį iš naujo, tada greitai paspauskite esc.
- **2.** Paspauskite f2.

BIOS ieško diagnostikos įrankių trijose vietose tokia tvarka:

**a.** Prijungta USB atmintinė

- <span id="page-11-0"></span>**E PASTABA:** Norėdami "HP PC Hardware Diagnostics" (UEFI) įrankį atsisiųsti į USB atmintuką, žr. "HP PC Hardware Diagnostics" (UEFI) atsisiuntimas į USB įrenginį 6 puslapyje.
- **b.** Standusis diskas
- **c.** BIOS
- **3.** Atidarę diagnostikos priemonę, pasirinkite diagnostikos tikrinimo, kurį norite paleisti, tipą ir vykdykite ekrane pateikiamus nurodymus.

**<sup>2</sup> PASTABA:** jei reikia sustabdyti diagnostikos tikrinimą, paspauskitę esc.

#### **"HP PC Hardware Diagnostics" (UEFI) atsisiuntimas į USB įrenginį**

**PASTABA:** "HP PC Hardware Diagnostics" (UEFI) atsisiuntimo instrukcijos pateikiamos tik anglų kalba, turite naudoti "Windows" kompiuterį HP UEFI palaikančiai aplinkai atsisiųsti ir sukurti, nes pateikiami tik .exe failai.

"HP PC Hardware Diagnostics" į USB įrenginį galima atsisiųsti dviem būdais.

#### **Atsisiųsti naujausią UEFI versiją**

- **1.** Eikite į [http://www.hp.com/go/techcenter/pcdiags.](http://www.hp.com/go/techcenter/pcdiags) Rodomas "HP PC Hardware Diagnostics" pradžios puslapis.
- **2.** Pasirinkite **Download HP Diagnostics UEFI** (atsisiųsti "HP Diagnostics" UEFI) ir paskui pasirinkite **Vykdyti**.

### **"HP PC Hardware Diagnostics" (UEFI) atsisiųskite pagal gaminio pavadinimą arba numerį (tik tam tikruose gaminiuose)**

Norėdami "HP PC Hardware Diagnostics" (UEFI) pagal gaminio pavadinimą arba numerį (tik tam tikruose gaminiuose) atsisiųsti į USB atmintuką:

- **1.** Eikite į<http://www.hp.com/support>.
- **2.** Įveskite gaminio pavadinimą arba numerį, pasirinkite savo kompiuterį ir tada pasirinkite naudojamą operacinę sistemą.
- **3.** Norėdami pasirinkti ir atsisiųsti reikiamą UEFI versiją, dalyje **Diagnostic** (diagnostikos priemonė) vykdykite ekrane pateikiamus nurodymus.

### **Prieš skambindami į techninės pagalbos skyrių**

**PERSPĖJIMAS!** Kai kompiuteris įjungtas į kintamosios srovės maitinimo šaltinį, sisteminėje plokštėje visada yra įtampa. Kad sumažintumėte susižeidimo nuo elektros smūgio ir (arba) nuo karštų paviršių riziką, ištraukite maitinimo kabelį iš sienoje esančio elektros lizdo ir prieš liesdami palaukite, kol vidiniai sistemos komponentai atauš.

Sutrikus kompiuterio veikimui, prieš skambindami į techninės pagalbos tarnybą, išbandykite ankstesniuose skyriuose aprašytus ir toliau tekste apibendrintus atitinkamus sprendimus konkrečioms triktims nustatyti.

- Patikrinkite, ar galinėje kompiuterio dalyje nemirksi maitinimo šviesos diodas, ir paklausykite, ar iš kompiuterio nesigirdi nuoseklių pyptelėjimų. Mirksinti lemputė ir (arba) pyptelėjimai – tai klaidų kodai, padėsiantys diagnozuoti problemą. Išsamesnės informacijos rasite *Maintenance and Service Guide*  (Priežiūros ir tvarkymo vadovas – tik anglų kalba).
- Jei ekranas tuščias, įkiškite monitoriaus jungtį į kitą ant kompiuterio esantį vaizdo prievadą (jei jis yra), Arba pakeiskite monitorių kitu, veikiančiu tinkamai.
- Jeigu dirbate tinkle:
- <span id="page-12-0"></span>– Savo kompiuterį prie tinklo prijunkite kitu tinklo kabeliu.
- Kitą kompiuterį prie tinklo prijunkite kitu tinklo kabeliu.

Jeigu problemos išspręsti nepavyko, tinklo lizdas jūsų kompiuteryje arba sieninis tinklo lizdas gali būti sugedęs.

- Jeigu neseniai pridėjote naują aparatūrą, šią aparatūrą pašalinkite.
- Jeigu neseniai įdiegėte naują programinę įrangą, šią programinę įrangą pašalinkite.
- Išsamesnės techninės pagalbos internetu taip pat galite rasti adresu <http://www.hp.com/support>.
- Jei kompiuteris įsijungs, tačiau operacinės sistemos neįkraus, galite paleisti išankstinės įkrovos diagnostikos priemonę, "HP PC Hardware Diagnostics". Žr. "HP PC Hardware Diagnostics UEFI" [naudojimas](#page-10-0) 5 puslapyje, jei reikia daugiau informacijos.

Apsilankę tinklalapyje<http://www.hp.com/go/bizsupport> taip pat galite pasiekti palaikymo centrą verslui (angl. Business Support Center, str. BSC). Čia rasite naujausią palaikymo internetu informaciją, programinę įrangą, tvarkykles, visapusiško palaikymo pranešimus ir galėsite bendrauti su HP ekspertais ir kitais naudotojais visame pasaulyje.

Išsamesnės techninės pagalbos internetu taip pat galite rasti adresu <http://www.hp.com/support>.

Jei prireiks paskambinti į techninės pagalbos centrą, būkite pasiruošę atlikti šiuos veiksmus, kad būtų įmanoma suteikti pagalbą:

- Prieš skambindami:
	- Pašalinkite visą neseniai prijungtą techninę įrangą.
	- Pašalinkite visą neseniai įdiegtą programinę įrangą.
	- Užsirašykite produkto ID numerį, kompiuterio ir monitoriaus serijų numerius ir trikties ID, gautą vykdant diagnostiką, jei ji buvo vykdoma.
- Skambučio metu būkite prie savo kompiuterio.
- Aptarnaujančio techninio darbuotojo padedami atlikite trikčių diagnostiką.

**PASTABA:** Norėdami gauti informacijos apie pardavimą ir garantijos naujinimus (HP palaikymo paketus), skambinkite vietiniam įgaliotajam paslaugų teikėjui ar pardavėjui.

# **Atsarginių kopijų kūrimas, atstatymas ir atkūrimas operacinėje sistemoje "Windows 10"**

Skyriuje pateikiama informacija apie šiuos procesus: Skyriuje pateikta informacija yra taikoma daugeliui gaminių.

- Atkūrimo laikmenos ir atsarginių kopijų kūrimas
- Sistemos atstatymas ir atkūrimas

Daugiau informacijos ir nurodymų, ką daryti toliau, rasite įsijungę programėlę **Pagalba jums**.

**PASTABA:** Kad pasiektumėte programėlę **Pagalba jums**, turite būti prisijungę prie interneto.

**▲** Pasirinkite mygtuką **Pradžia**, tada pasirinkite programėlę **Pagalba darbui**.

### **Atkūrimo laikmenos ir atsarginių kopijų kūrimas**

Toliau nurodytas atkūrimo laikmenos ir atsarginių kopijų kūrimo būdas galimas tik tam tikruose gaminiuose. Atsižvelgdami į turimo kompiuterio modelį, pasirinkite tinkamiausią būdą.

- <span id="page-13-0"></span>Naudodamiesi "Windows" įrankiais sukurkite sistemos atstatymo taškus ir atsargines asmeninės informacijos kopijas.
- **<sup>2</sup> PASTABA:** Jei saugyklos talpa yra 32 GB arba mažesnė, "Microsoft" sistemos atstatymas išjungiamas pagal numatytuosius parametrus.

Daugiau informacijos rasite skyriuje "Windows" įrankių naudojimas 8 puslapyje.

### **HP atkūrimo laikmenos kūrimas (tik tam tikruose modeliuose)**

jei negalite patys sukurti atkūrimo laikmenos, norėdami gauti atkūrimo diskus, kreipkitės į techninės pagalbos tarnybą. Eikite į [http://www.hp.com/support,](http://www.hp.com/support) pasirinkite savo šalį arba regioną ir vykdykite ekrane pateikiamus nurodymus.

HP atkūrimo laikmenai sukurti:

**▲** Įdėkite HP atkūrimo laikmeną ir paleiskite kompiuterį iš naujo.

#### **"Windows" įrankių naudojimas**

Naudodamiesi "Windows" įrankiais, galite kurti atkūrimo laikmeną, sistemos atstatymo taškus ir atsargines asmeninės informacijos kopijas.

**PASTABA:** Jei saugyklos talpa yra 32 GB arba mažesnė, "Microsoft" sistemos atstatymas išjungiamas pagal numatytuosius parametrus.

Daugiau informacijos ir nurodymų, ką daryti toliau, rasite įsijungę programėlę **Pagalba jums**.

### **<sup>2</sup> PASTABA:** Kad pasiektumėte programėlę **Pagalba jums**, turite būti prisijungę prie interneto.

**▲** Pasirinkite mygtuką **Pradžia**, tada pasirinkite programėlę **Pagalba darbui**.

#### **Atstatymas ir atkūrimas**

Sistemą atkurti galima keliais būdais. Pasirinkite jūsų situacijai ir kompetencijai geriausiai tinkantį būdą:

**SVARBU:** Ne visi būdai tinka visiems gaminiams.

#### **Ką reikia žinoti prieš pradedant**

- HP atkūrimo laikmeną reikia naudoti tada, kai įvyksta kompiuterio standžiojo disko gedimas. Jei dar nesukūrėte atkūrimo laikmenos, žr. HP atkūrimo laikmenos kūrimas (tik tam tikruose modeliuose) 8 puslapyje.
- Kad galėtumėte pasinaudoti parinktimi "Gamyklinių parametrų atkūrimas" (tik tam tikruose gaminiuose), turite naudoti HP atkūrimo laikmeną. Jei dar nesukūrėte atkūrimo laikmenos, žr. HP atkūrimo laikmenos kūrimas (tik tam tikruose modeliuose) 8 puslapyje.
- Jei kompiuteris neleidžia sukurti HP atkūrimo laikmenos arba jei HP atkūrimo laikmena neveikia, jūsų sistemai skirtą atkūrimo laikmeną galite gauti iš palaikymo tarnybos. Žr. su kompiuteriu pateikiamą lankstinuką *Worldwide Telephone Numbers* (Visame pasaulyje galiojantys telefono numeriai). Kontaktinę informaciją taip pat galite rasti HP interneto svetainėje. Eikite į [http://www.hp.com/support,](http://www.hp.com/support) pasirinkite savo šalį arba regioną ir vykdykite ekrane pateikiamus nurodymus.

#### **Atkūrimas naudojant "HP Recovery" laikmeną**

Jūs galite naudoti HP atkūrimo laikmeną, kad atkurtumėte pradinę sistemos būseną.

- **1.** Jei įmanoma, sukurkite visų asmeninių failų atsargines kopijas.
- **2.** Įdėkite HP atkūrimo laikmeną ir paleiskite kompiuterį iš naujo.
- **3.** Vykdykite ekrane pateikiamus nurodymus.

### **Kompiuterio įkrovimo tvarkos keitimas**

Jei, iš naujo paleidus kompiuterį, HP atkūrimo laikmena automatiškai neatsidaro, pakeiskite įkrovimo tvarką. Tai yra įrenginių, esančių BIOS, kur kompiuteris ieško paleidimo informacijos, tvarka. Galite pakeisti parinktį į optinį diskų įrenginį arba į USB atmintuką priklausomai nuo to, kur yra jūsų HP atkūrimo laikmena.

Norėdami pakeisti įkrovimo tvarką:

- **1.** Įdėkite HP atkūrimo laikmeną.
- **2.** Įjunkite sistemos **Paleisties** meniu:
	- **▲** Įjunkite arba paleiskite kompiuterį iš naujo, greitai paspauskite esc, tada paspauskite f9, kad būtų parodytos įkrovos parinktys.
- **3.** Pasirinkite optinį diskų įrenginį arba USB atmintinę, iš kurių norite įkrauti, o tada vykdykite kompiuterio ekrane pateikiamus nurodymus.